# **Content**

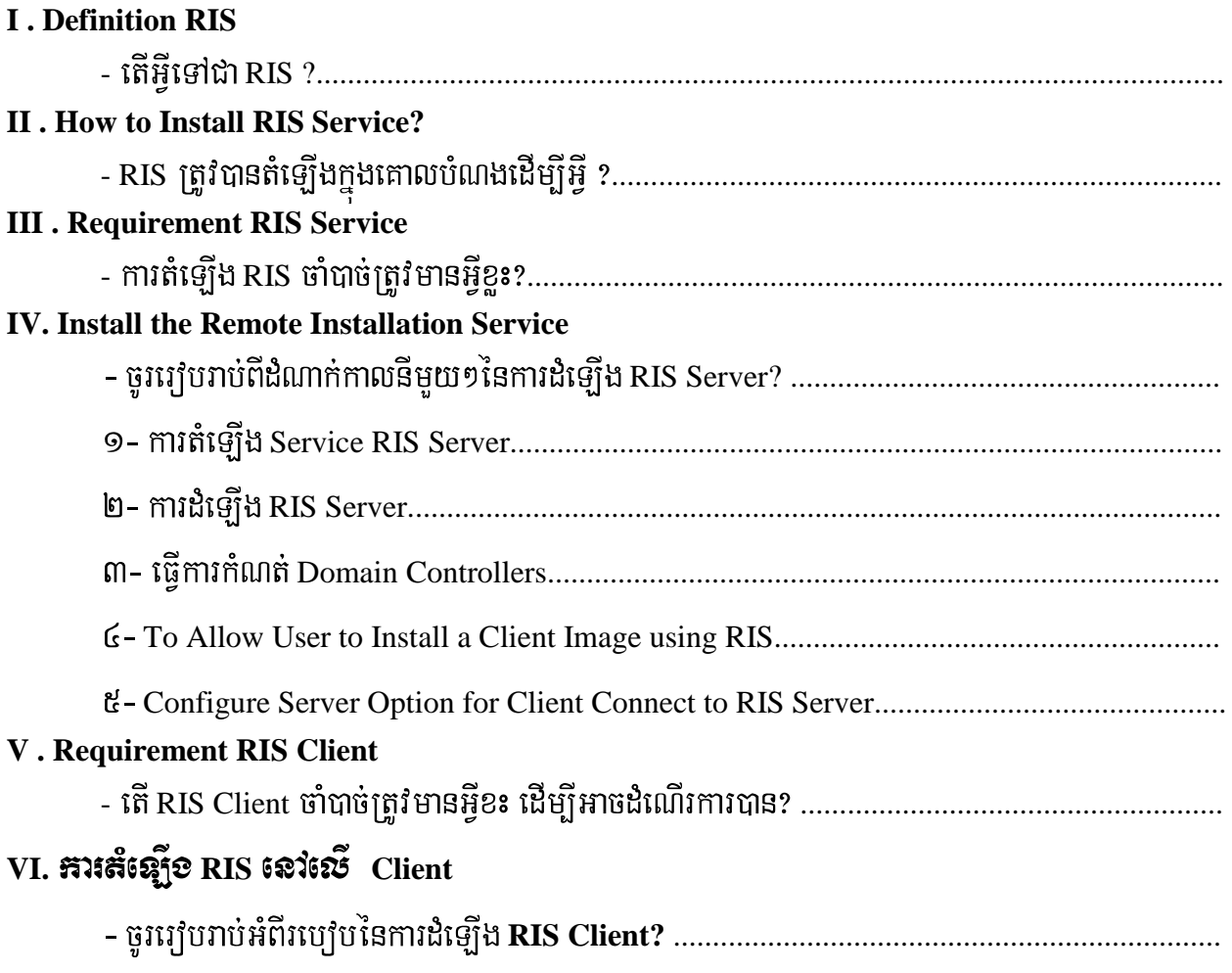

# **RIS (Remote Installation Service)**

#### **I**. Definition RIS

- តើអីទៅជា RIS ?
- + RIS (Remote Installation Service) កึ่ง Service មួយរបស់ Microsoft Window 2003 Server

ដែលត្រូវបានគេប្រើប្រាស់សំរាប់ Install OS ឬ Application ទៅឱ្យ Client តាមរយ: នៃការ Remote ។

#### **II** . How to Install RIS Service?

- RIS ត្រូវបានតំឡើងក្នុងគោលបំណងដើម្បីអ៊ី ?

 $+$  ការដែលយើងដំឡើង RIS គឺក្នុងគោលបំណងចង់ Install OS ឬ Application ទៅឱ្យ Client ដោយ

Remote ពាមរយ: Server ។

#### **III** . Requirement RIS Service

- ការតំទើ្មង RIS ចាំបាច់ត្រវិមានអីខ៖ ?
- $+$  ការតំឡើង RIS ចាំបាច់ត្រូវមាន
- This computer to be a member of a domain
- An active DHCP and DNS server on your network
- A Windows CD or a shared folder that contains the installation files
- Client computer that have either a PXE boot ROM or a network adapter supported by the boot floopy

#### **IV. Install the Remote Installation Service**

## 9- ការតំឡើង Service RIS Server

– ដើម្បីតំឡើង RIS Server ជាដំបូងគេត្រូវធ្វើការតំឡើង Service របស់ RIS Server ជាមុនសិន

ដំណាក់កាលដំបូងត្រូវចុច Start windows → Control Panel → Add  $\alpha$ Remove

Programe ដូច រូបខាងក្រោម

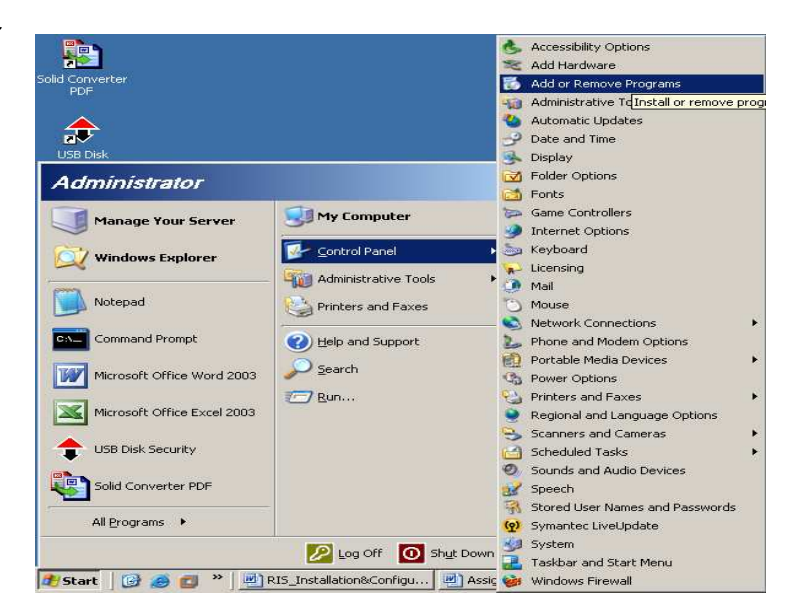

បន្ទាប់មក Select លើពាក្យ Add/ Remove Windows Component

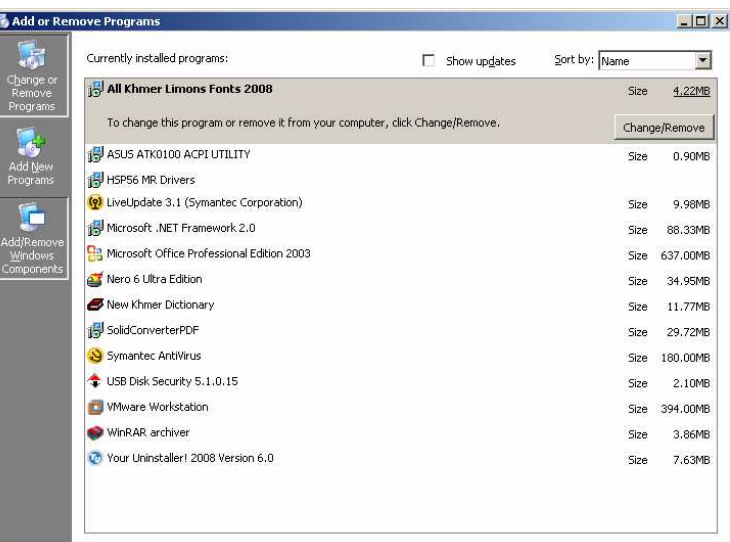

បន្ទាប់មក Tick លើពាក្យ Remote Installation Service

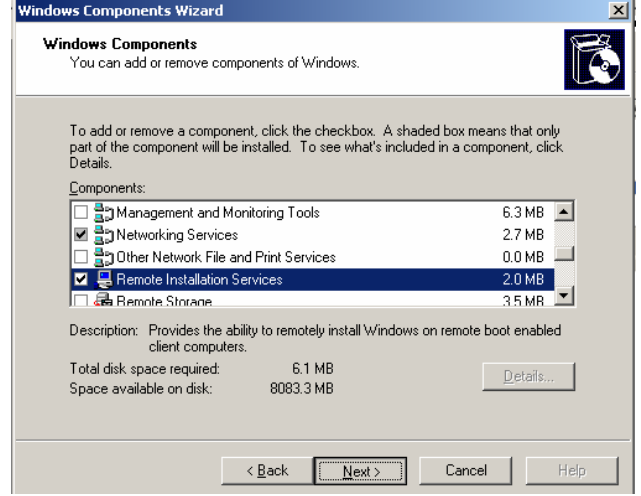

បន្ទាប់ពីការ Tick រួច យើងធ្វើការចុច Button Next

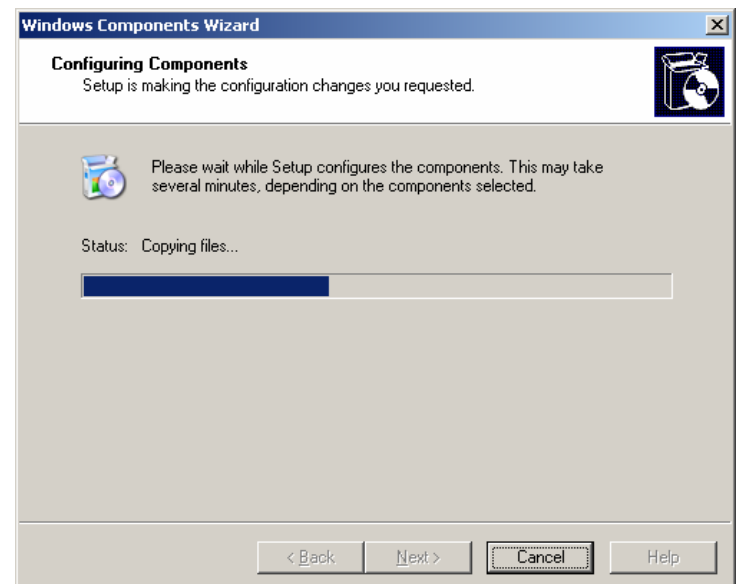

## បន្ទាប់មក Click Finish ជាការស្រេច។

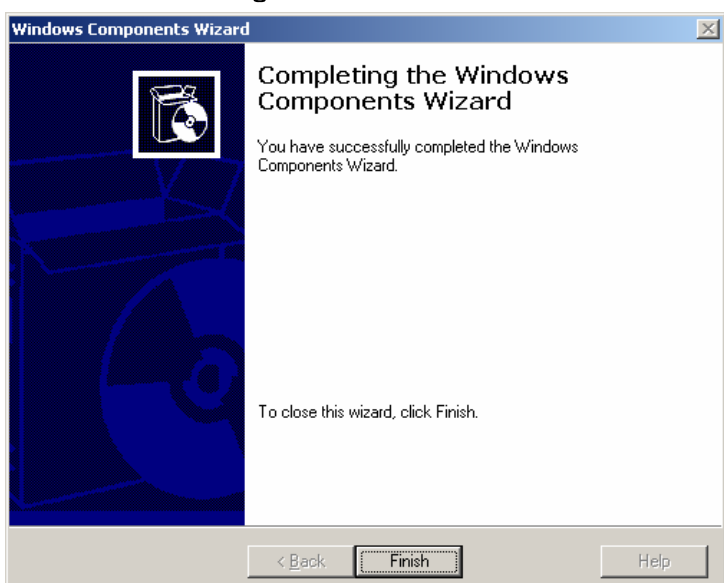

ក្រោយពីការបញ្ចាប់ហើយនោះវាទាមទារអោយយើងធ្វើការ Restart Machine ឡើងវិញ ដូចរូបខាង

ក្រោម

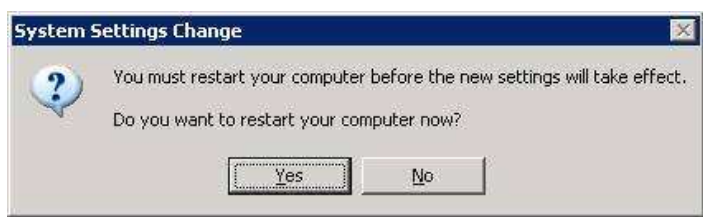

ប្រសិនបើយើងចង់ធ្វើការ Restart Machine ឡើងវិញនោះត្រូវចុច Button Yes តែបើមិនចង់ Restart Machine ឡើងវិញទេនោះត្រវិចុច Button No ។ ប៉ុន្តែនៅពេលនេះយើងត្រវិធ្វើការ Restart Machine ឡើងវិញ ដើម្បីអោយប្រព័ន្ធរបស់ Windows ដំណើរការនូវអ្វីដែលយើងបានធ្វើការដំឡើង ដូច្នេះយើងត្រវចុច Button Yes ។

## 2- kardMeLIg **RIS Server**

បន្ទាប់មកយើងនឹងធ្វើការដំឡើង RIS Server ដោយគ្រាន់តែចុច Start windows  $\longrightarrow$  All Program Administrative Tool  $\longrightarrow$  Remote Installation Service Setup

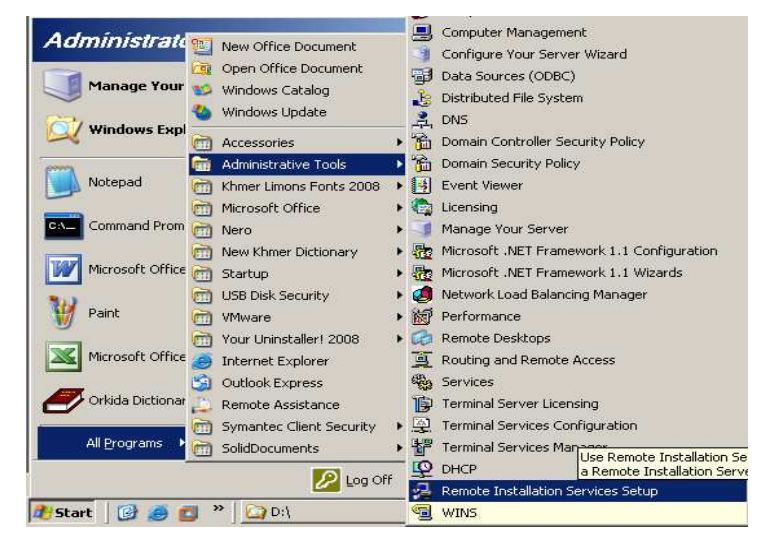

បន្ទាប់មកវាចេញផ្ទាំងមួយមកអោយយើងធ្វើការបន្ទ

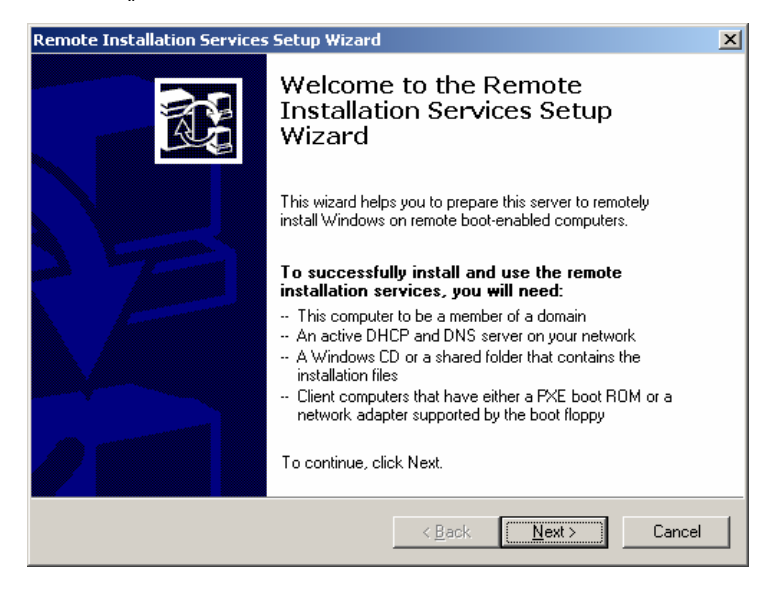

នៅក្នុងផ្ទាំង Remote Installation Service Setup wizard យើងត្រវិចុច Button Next

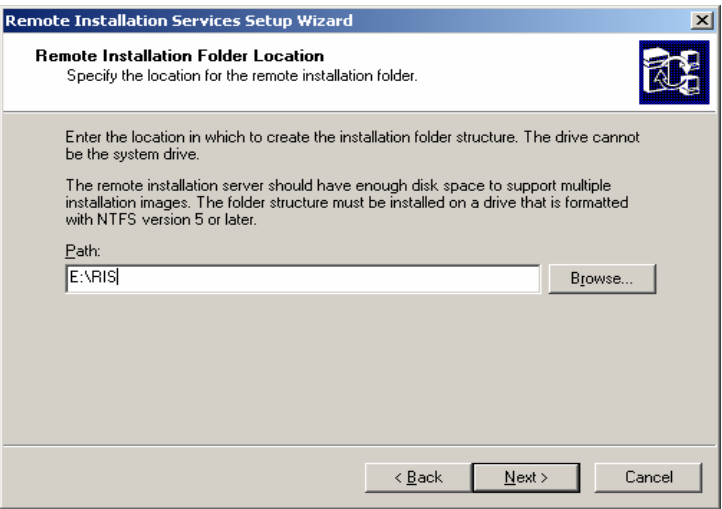

នៅក្នុងផ្ទាំងនេះយើងត្រវបំពេញទីតាំងនិងឈ្មោះដែលត្រវផ្ទុកទុក File RIS នេះ។ ចំពោះឈ្មោះដាក់យ៉ាង ម្តេចក៍បាន ដើម្បីងាយស្រួលចាំយើងត្រវដាក់ឈ្មោះ RIS បន្ទាប់មកចុច Next

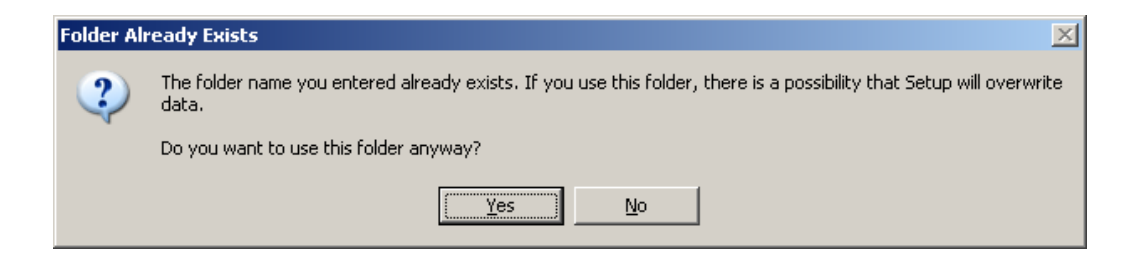

នេះមានន័យថាយើងបានធ្វើការ Select Folder RIS នេះរួចមកហើយ វាគ្រាន់តែសួរបញ្ជាក់បន្ថែមម្តង ឡេត ដូចនេះយើងចុច Button Yes ដើម្បីធ្វើការបន្ត

Prepared by: Group 1

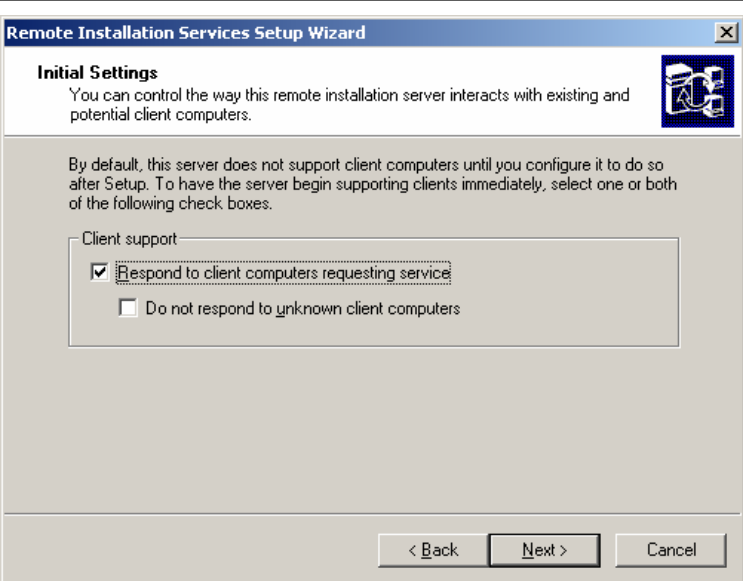

នៅក្នុងផ្ទាំងនេះយើងត្រូវ Tick យកពាក្យ Respond to client computer requesting service

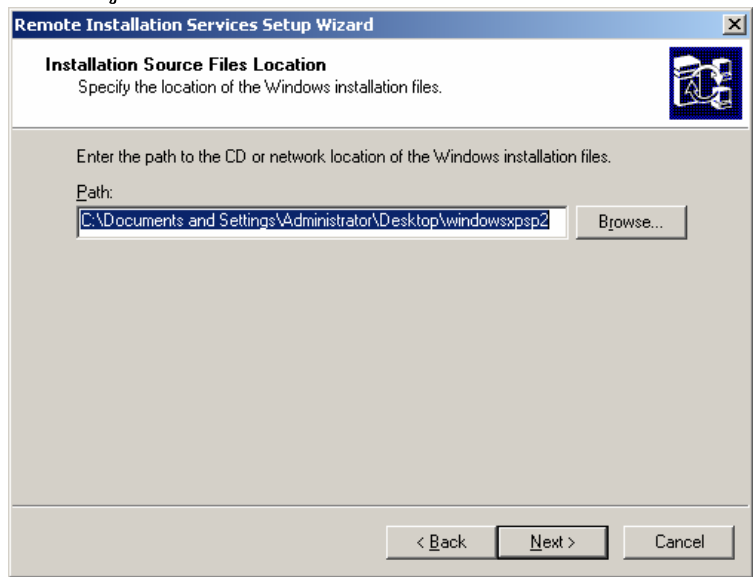

នៅក្នុងផ្ទាំងនេះ ត្រង់ប្រអប់ Path: យើងត្រូវ Browse ទៅរក Folder or File របស់ Source windows ដែលនៅ ក្នុងមាំស៊ីនផ្ទាល់ រឺ នៅក្នុង ${\rm CD}$  រឺ ទីតាំងណាមួយ បន្ទាប់មកចុច Next

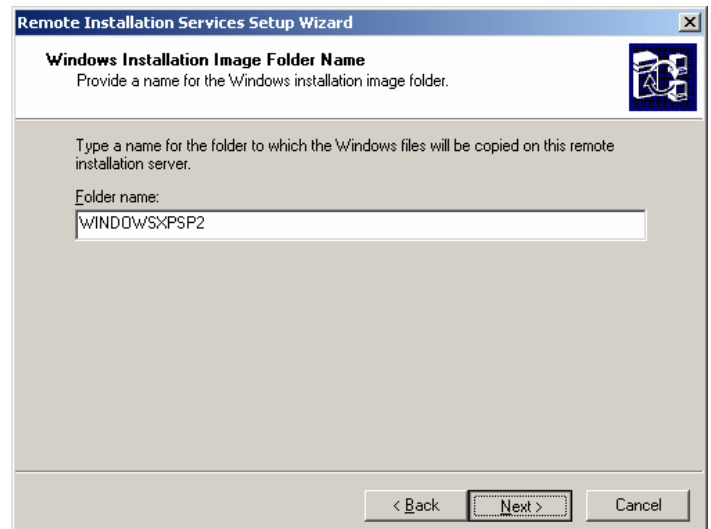

នៅក្នុងប្រអប់ Folder Name យើងត្រូវបំពេញឈ្មោះរបស់ Folder ដែលធ្វើការរក្សាទុកនូវ

# Source របស់ Windows បន្ទាប់មកចុច Next

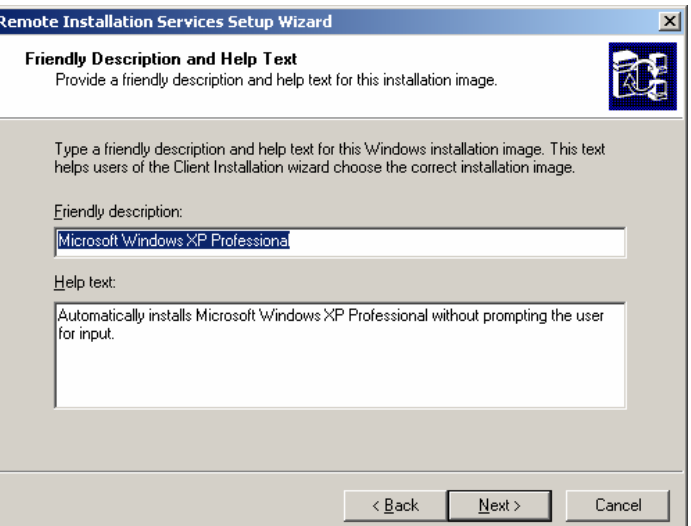

# នៅក្នុងប្រអប់នេះយើងមិនចាំបាច់ធ្វើការអ្វីទាំងអស់ បន្ទាប់មកចុច Next

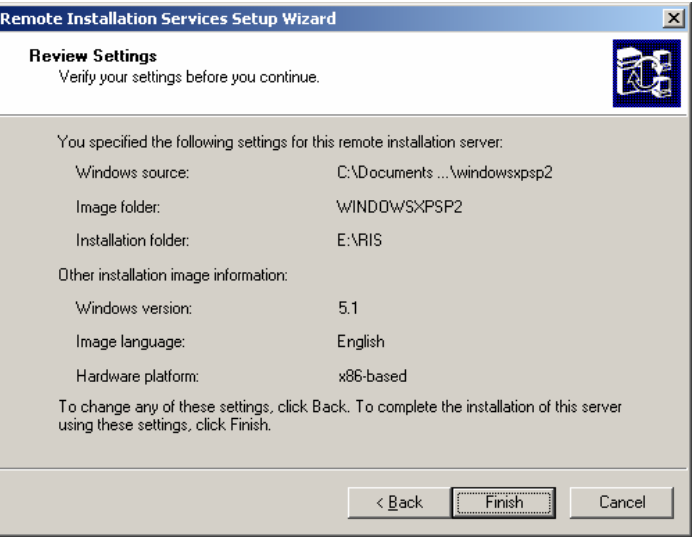

ផ្ទាំងនេះគ្រាន់តែបញ្ជាក់ប្រាប់អោយយើងដឹងអំពីអ្វីដែលយើងធ្វើការបំពេញពីមុនមក បនាប់មកចុច Finish

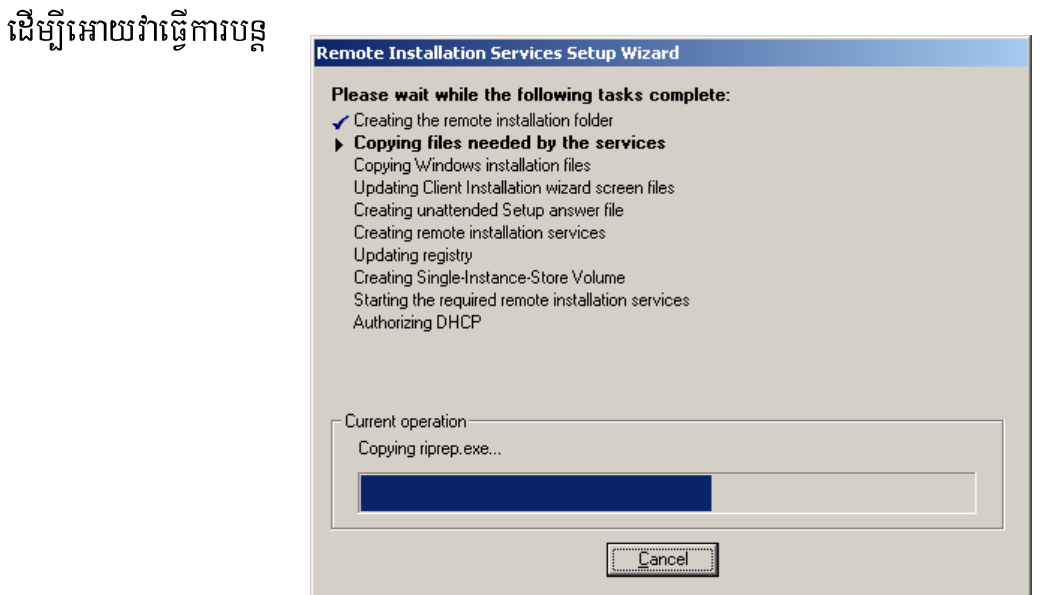

#### បន្ទាប់មកចុចពាក្យ Done.

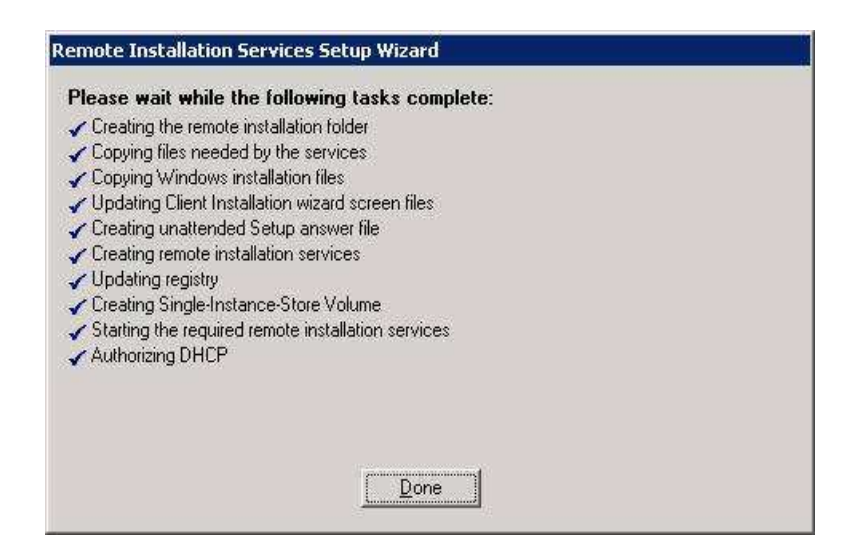

## ៣- ធ្វើការកំណត់ Domain Controllers

ដើម្បីធ្វើការកំណត់ Domain Controllers ដំបូងត្រូវចុច

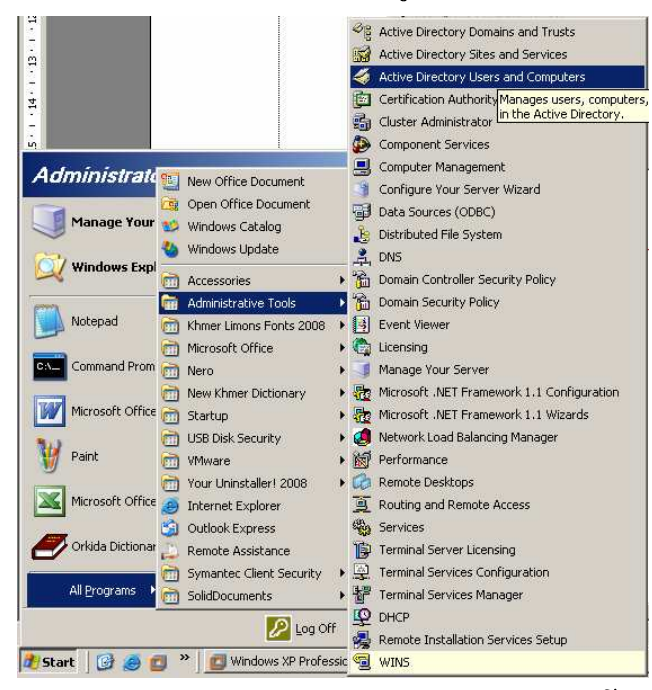

នៅកុងផាំង Active Directory User and Computers យើងធើការ Select លើ Domain

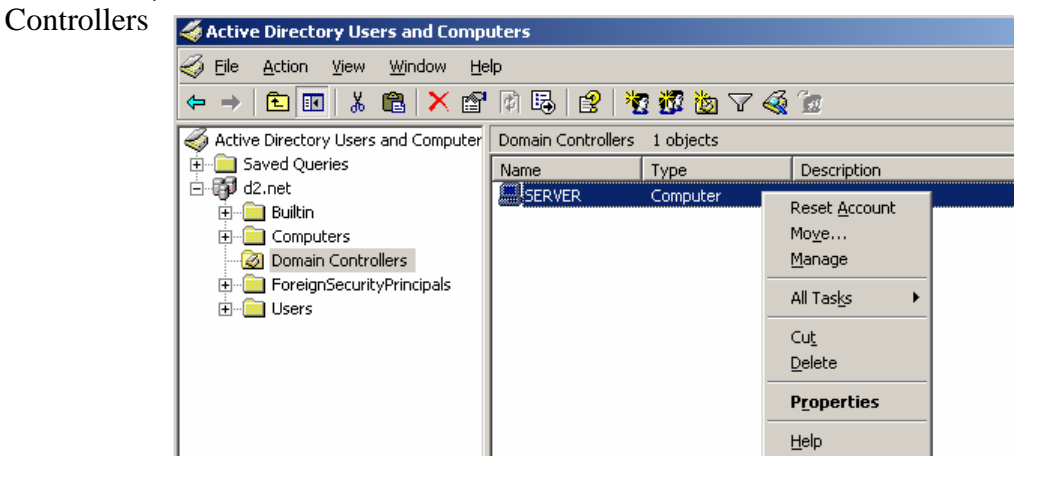

បន្ទាប់មកធ្វើការ Right Click នៅលើពាក្យ PCHOME (PCHOME គឺជាឈ្មោះ Computer Server)

ហើយយកពាក្យ Properties

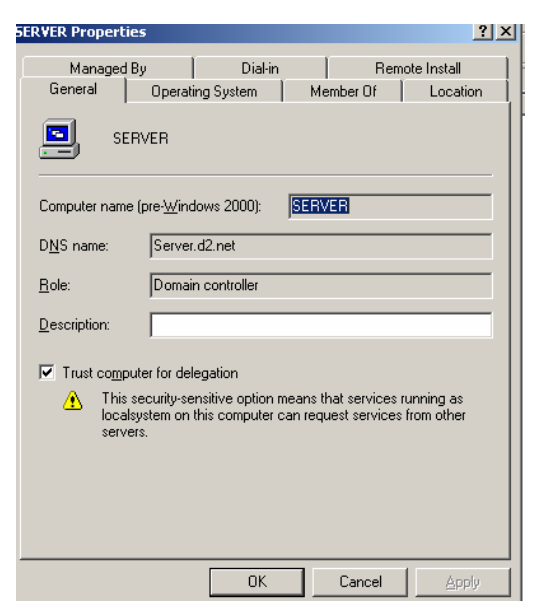

#### បន្ទាប់មក Select Tap Remote Install

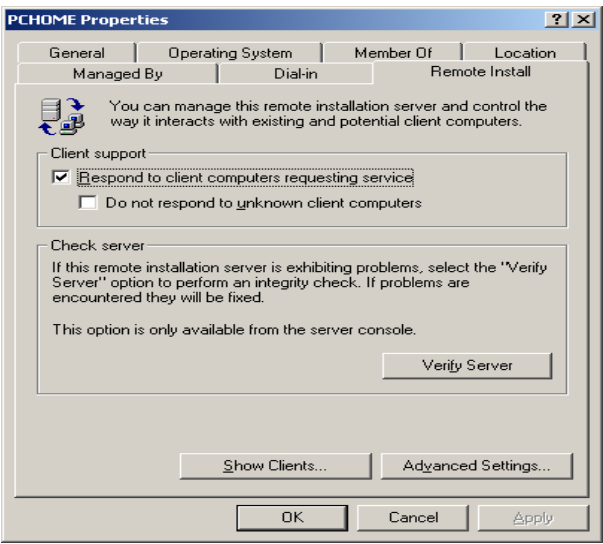

# បន្ទាប់មកចុចពាក្យ Advanced Settings

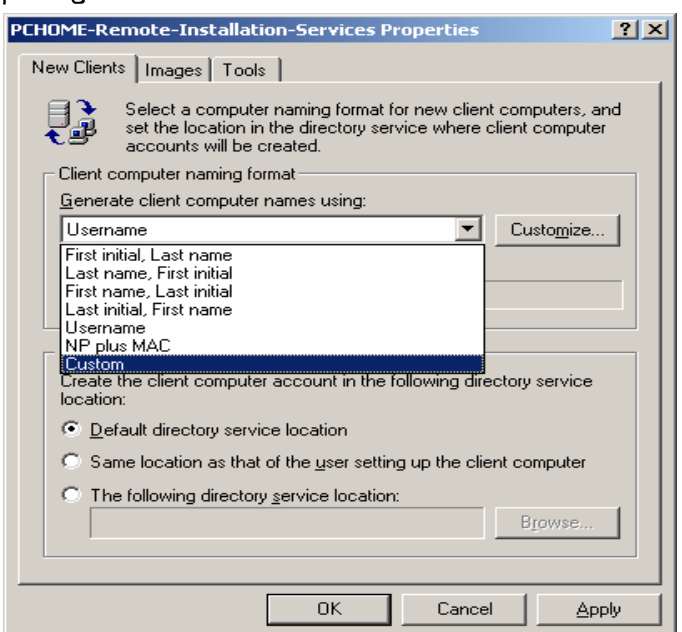

នៅក្នុងផ្ទាំងនេះយើងធ្វើការជ្រើសរើសយកពាក្យ Custom នៅពេលនោះវាលិចចេញផ្ទាំង Computer **Account Generation** Computer Account Generation  $\vert x \vert$ Using the following variables, you can create a format for automatically generating custom<br>computer names for new installations: Liser's first name:  $ZFirst$ Heer's last name:  $21$  ast User's logon name: %Username **SMAC** Ethernet MAC address of computer's network adapter: Incremental number:  $24$ 

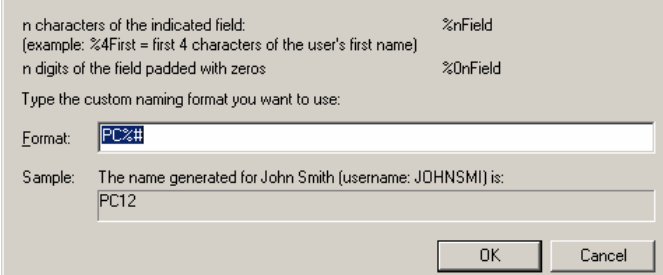

បន្ទាប់មកវាយពាក្យ PC%# (ការវាយពាក្យ PC%# ធ្វើអោយងាយស្រួលដល់កុំព្យូទ័រ Client ទាំងអស់ នៅពេលដែលធ្វើការ Install Windows ដែលទាង Source តាម រយ: Network ដោយយើងមិនចាំបាច់ទៅ កំណត់ឈ្មោះរបស់ PC នីមួយ១ គឺមានន័យថាវ៉ារត់ Automatic ដោយខ្លួនឯង ដែលចាំផ្តើមឡើងពាក្យ PC ហើយ នឹងចំនួនលេខរបស់ PC).Example : PC1, PC2, PC3....... .<br>Sal

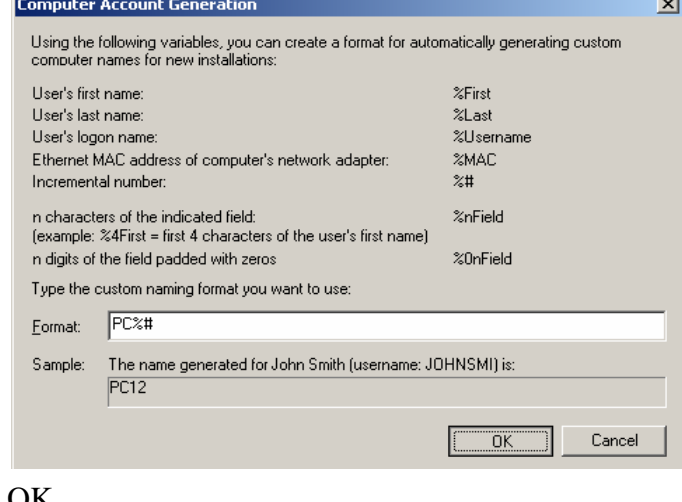

## ហើយចុចពាក្យ $\overline{\rm{o}}$ K

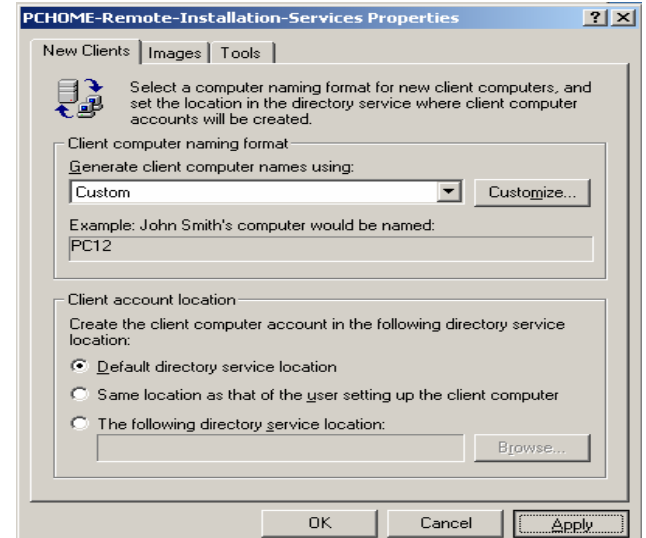

បន្ទាប់មកចុច Button Apply and Button Ok

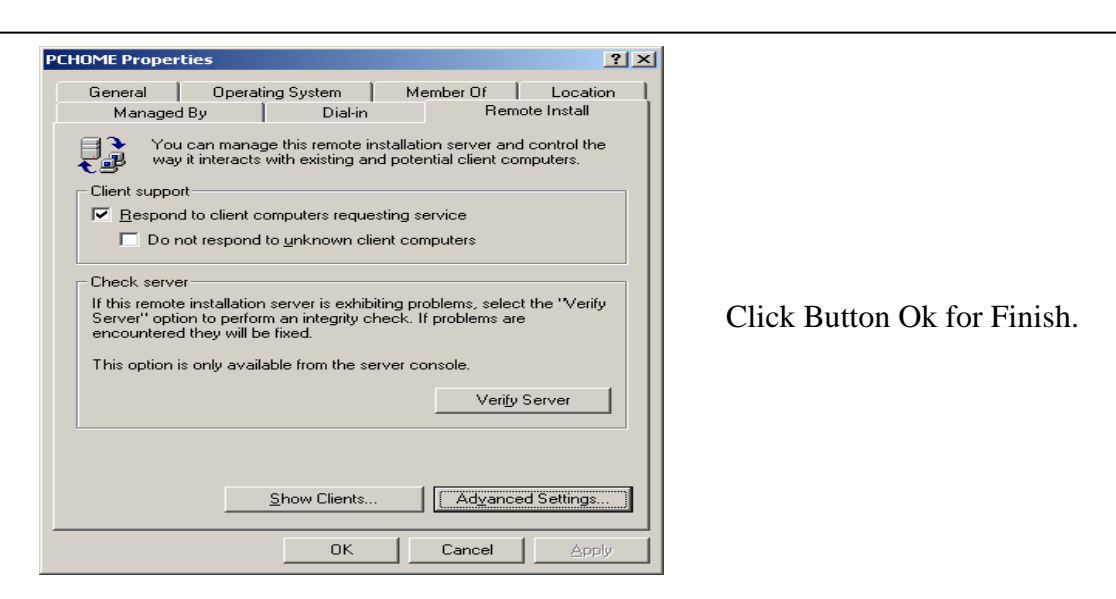

នៅពេលដែលយើងធ្វើការកំណត់រួចហើយនោះ កុំផ្លេចធ្វើការ Restart RIS Service ដោយចូរទៅ Command Prompt ที่ซุษ Start Windows Key + R or Start Windows  $\longrightarrow$  Run

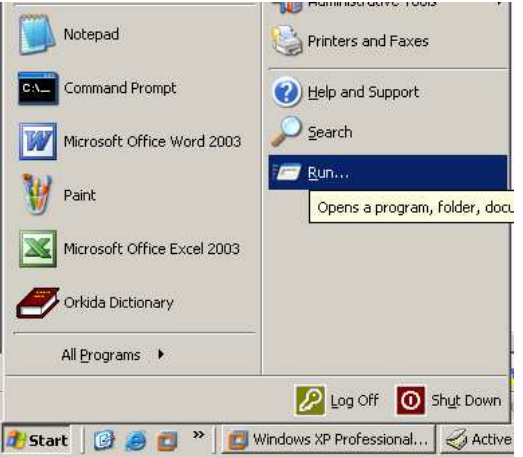

បន្ទាប់មកវាយពាក្យ cmd and Ok

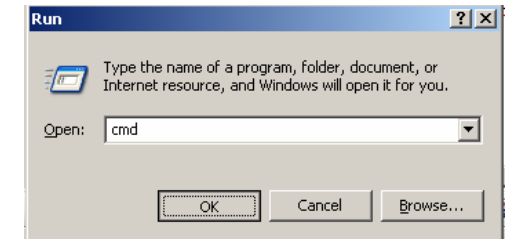

នៅក្នុងផ្ទាំង Command Prompt

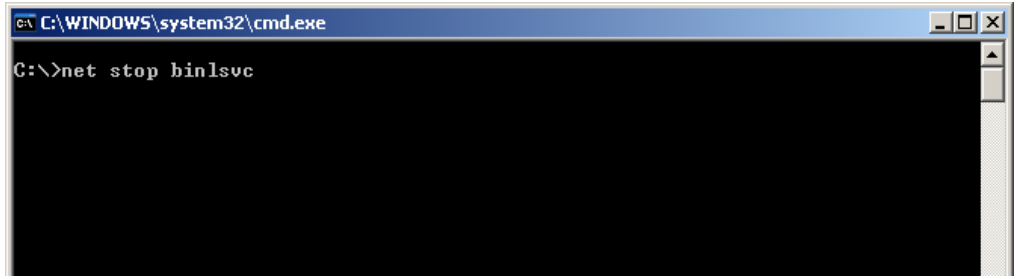

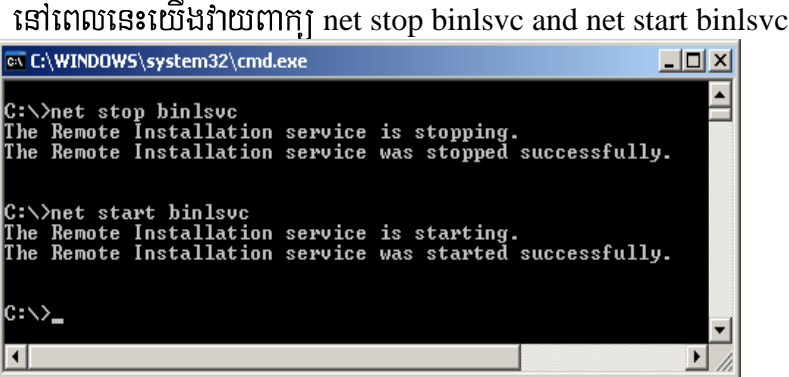

#### 4- **To Allow User to Install a Client Image using RIS**

ដំបូងយើងត្រវិចូលទៅកាន់ Active Directory Users and Computers

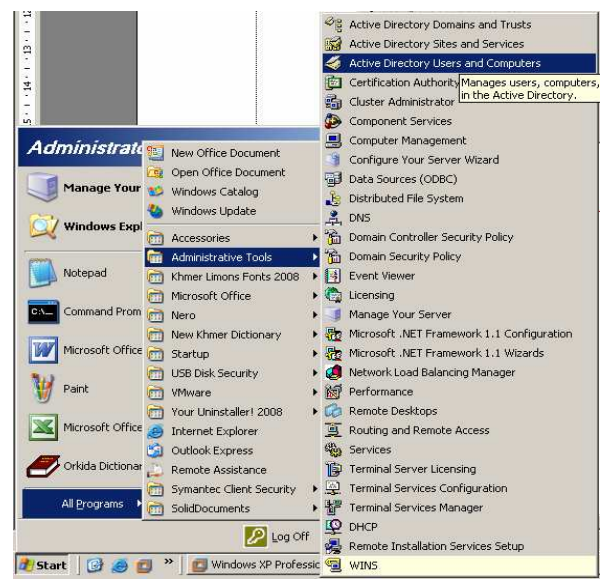

#### បន្ទាប់មកវាចេញផ្ទាំង Active Directory User and Computer

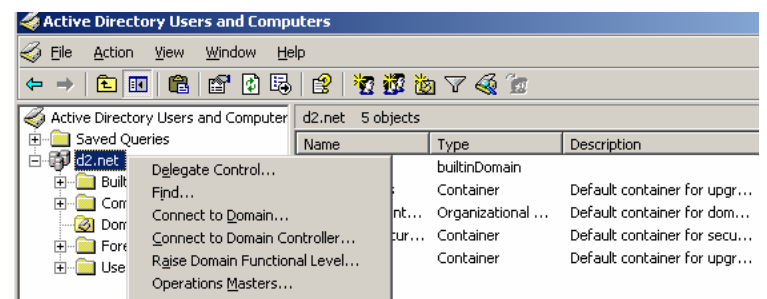

នៅក្នុងផ្ទាំងនេះសូម Right Click លើ Domain របស់យើង ហើយយកពាក្យ Delegate Control

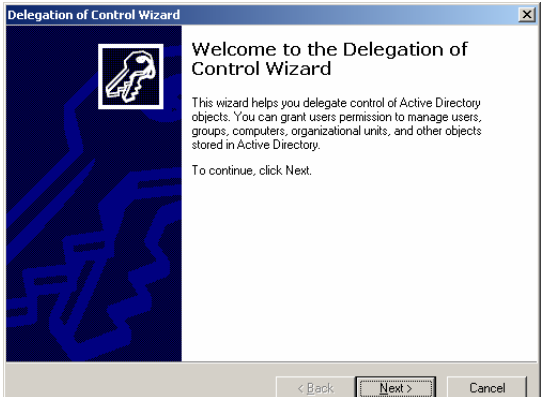

Please Click Button Next

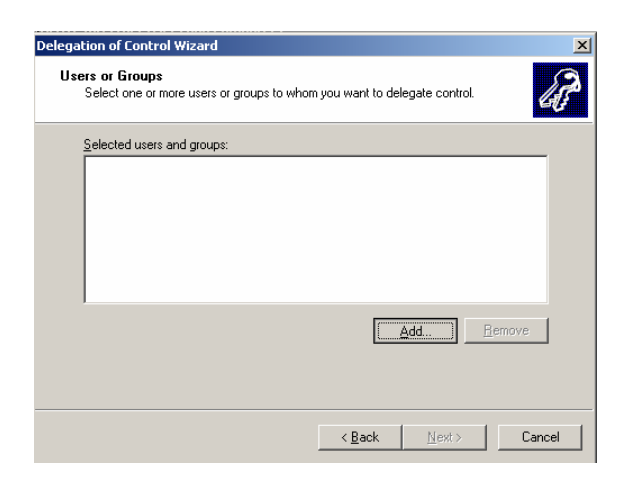

នៅក្នុងផ្ទាំង Delegation of Control Wizard សូមចុច Button Add

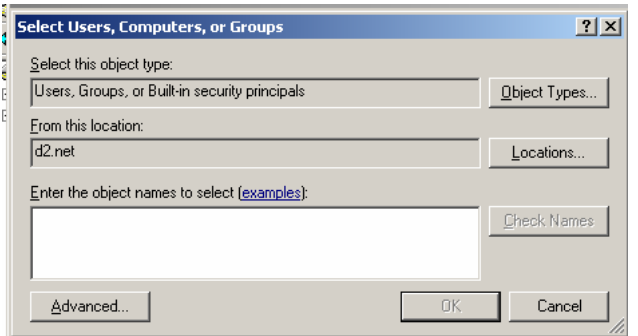

## បន្ទាប់មកចុច Button Advanced

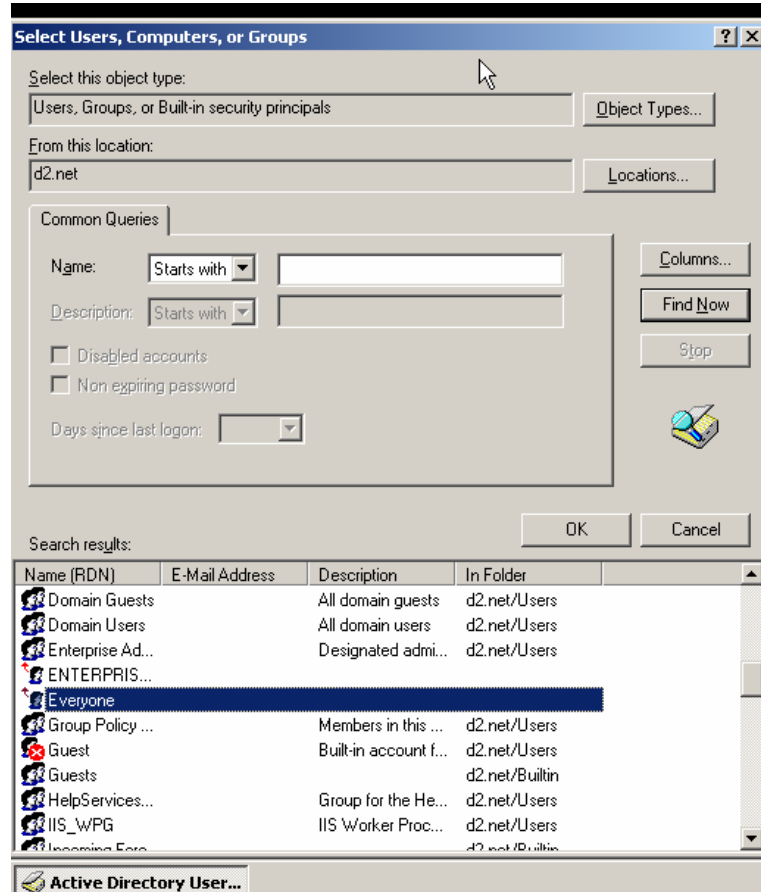

នៅក្នុងផ្ទាំងនេះសូមចុច Button Find Now ហើយជ្រើសរើសយកពាក្យ Everyonc ហើយចុច Button Ok

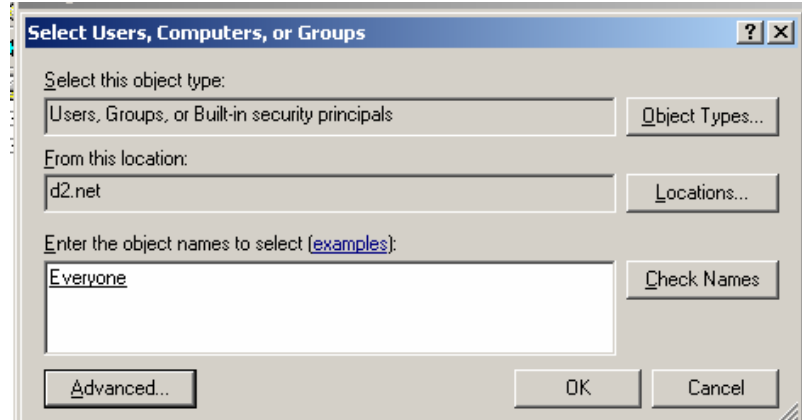

#### **Click Button OK**

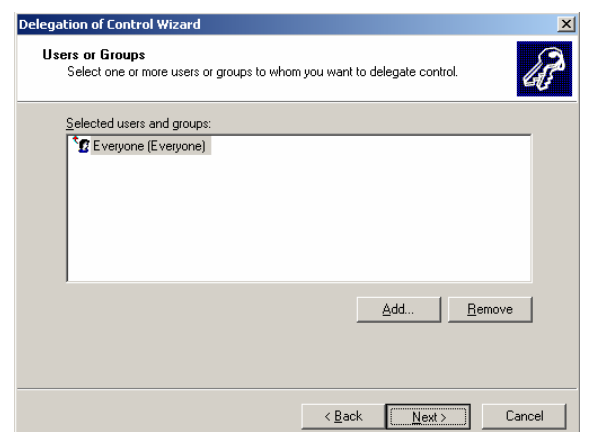

#### **Click Button Next**

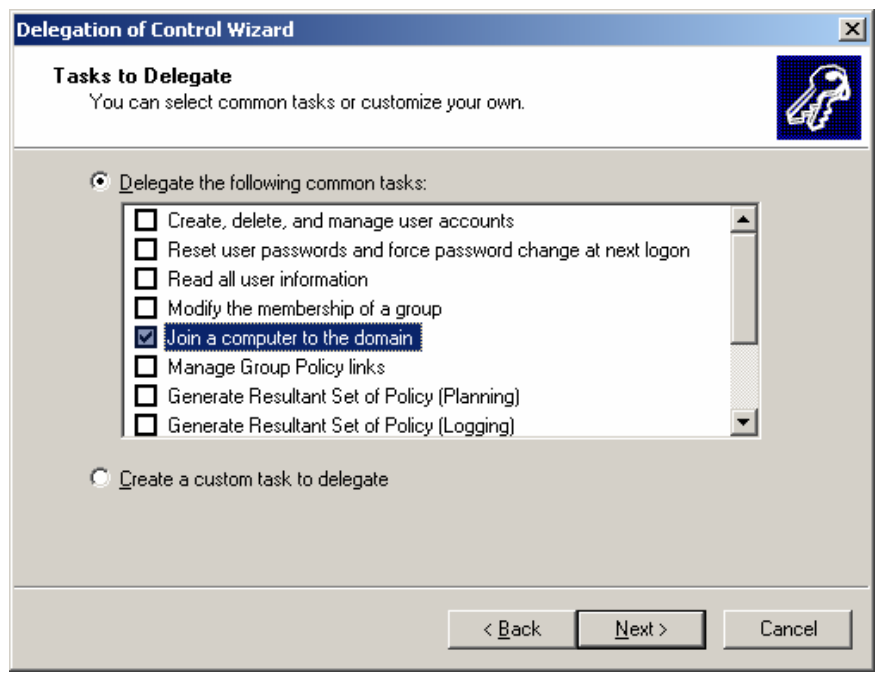

នៅក្នុងផ្ទាំងនេះត្រូវធ្វើការជ្រើសរើស Option Delegate the following common tasks ហើយ Tick លើពាក្យ  $\boxed{\sqrt{ }}$  Join a computer to the domain បន្ទាប់មក Click Button Next

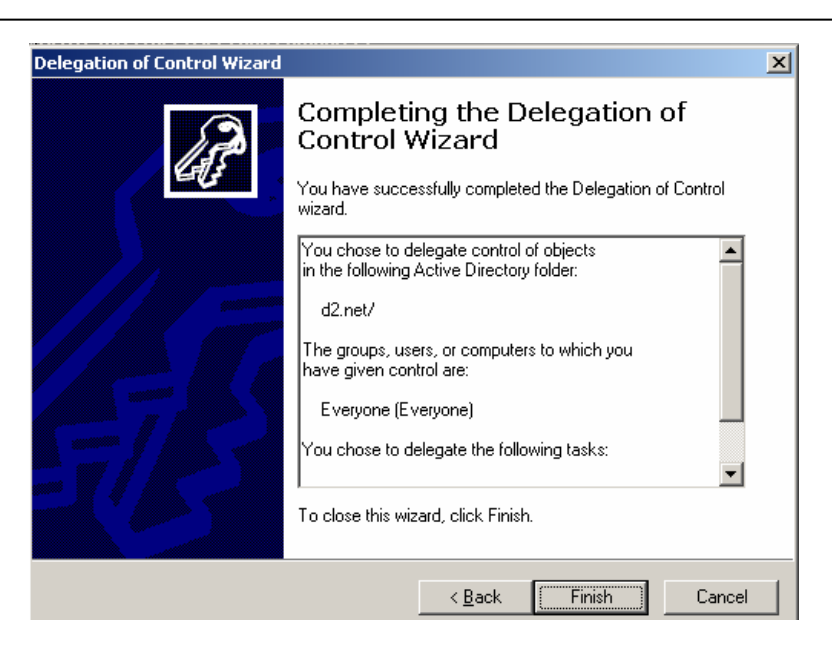

នៅពេលនេះ user ទាំងអស់អាចប្រើ RIS សំរាប់ធើការ Install an OS image.

## 5- **Configure Server Option for Client Connect to RIS Server**

នៅពេលនោះត្រវិច្ចលទៅកាន់ DHCP តាមការចុច Start Windows  $\longrightarrow$  All Program

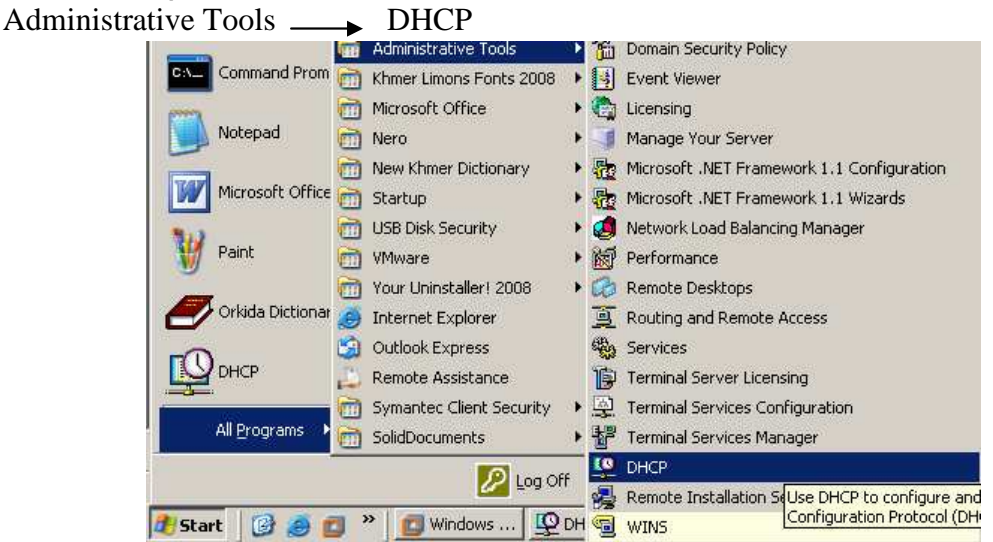

បន្ទាប់មកវានឹងលោតចេពាផ្ទាំង DHCP មក

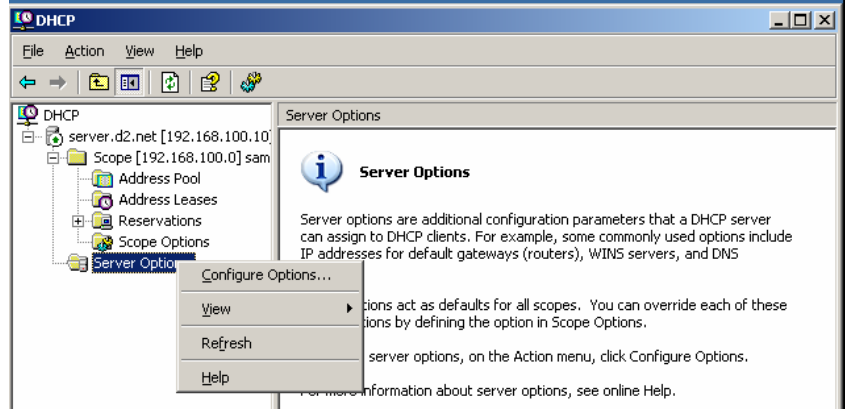

បន្ទាប់មក Right Click លើពាក្យ Server Option ហើយយកពាក្យ Configure Option

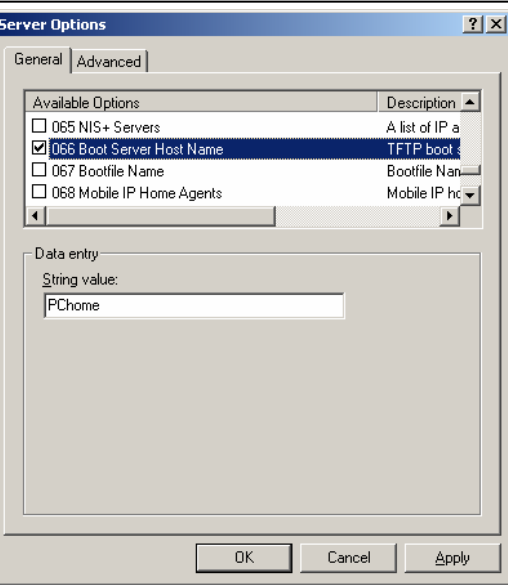

បន្ទាប់មកជ្រើសរើសយកពាក្យ 066 Boot Server Host Name ដោយធ្វើការ Tick យកវាតែម្តង ហើយ

នៅក្នុងប្រអប់ String Value ត្រូវវាឈ្មោះ Server របស់យើង (គឺឈ្មោះកុំព្យូទ័រ server).

បន្ទាប់មកទ្យេីតជ្រើសរើសយកពាក្យ  $067$  Boot File Name

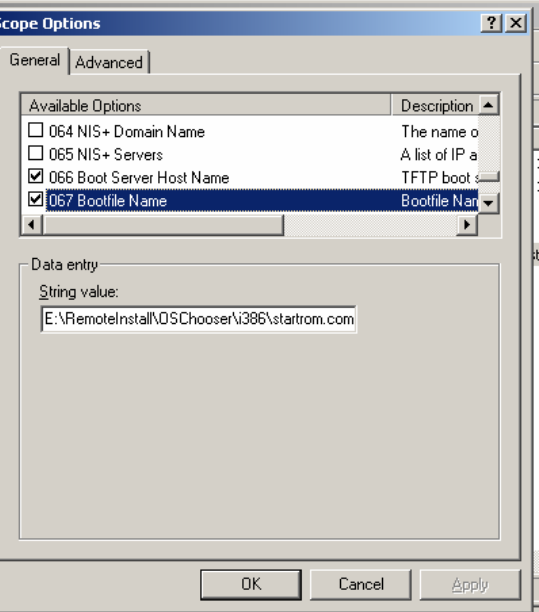

ហើយនៅក្នុងប្រអប់ String Value សូមវាយពាក្យ OSChooser\i386\startrom.com បន្ទាប់មក Click Button Apply and Button OK

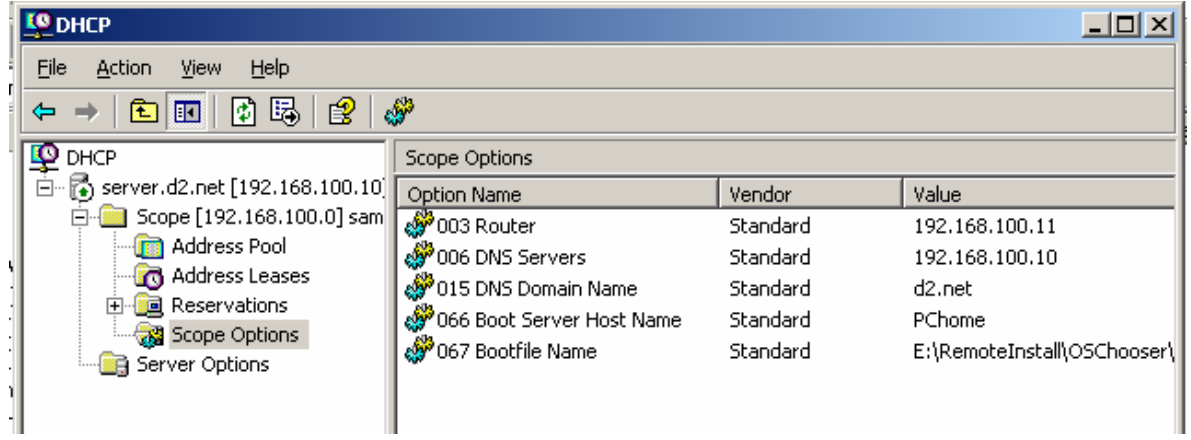

នៅកុងរបភាពខាងលើយើងថា DHCP ខាងឆេង នៅលើពាក្យ Server Option យើងឃើពាមាន ២ File 066 Boot Server Host Name & 067 Boot File Name.

នៅពេលនោះរូបភាព DHCP ខាងស្ដាំ នៅលើពាក្យ Scope Option ក៏បានបង្កើត File 2 ដោយខ្លួនឯង ដូច ទៅនឹង Server Option ដែលគឺ 066 Boot Server Host Name & 067 Boot File Name.

## **V. Requirement RIS Client**

- តើ RIS Client ចាំបាច់ត្រវមានអីខ៖ ដើម្បីអាចដំណើរការបាន?

 $+$  ដើម្បីឱ្យ RIS Client អាចដំណើរការបានយើងចាំបាច់ត្រូវមាន Network On Board or Network Card ដែលមាន File Boot PXE ។ PXE ជាប្រភេទ Network ដែលអាច Boot តាមរយ: Network បាន។

# VI. สวเส้เฉฺุ๊อ RIS เฉว่เณี Client

- ចូររៀបរាប់អំពីរបៀបនៃការដំឡើង RIS Client?

 $+$  ដើម្បីអាចដំណើរការបាន RIS Client ចំពោះ Client ចាំបាច់ត្រវំមាន Network Onboard or Network Card ដែលអាច Boot តាមរយ: Network បាន (មានន័យ Netwrok ត្រូវតែមានប្រភេទជា PXE) ហើយចូលទៅកែរអោយរ៉ា Boot តាមរយ: Network ដោយចូលទៅកាន់ BIOS

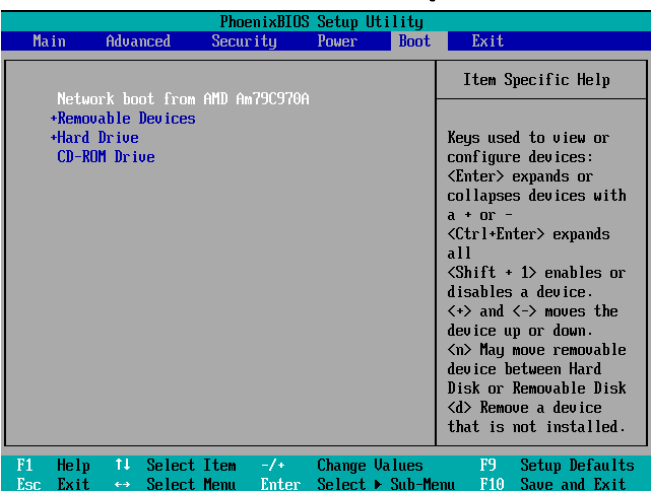

នៅក្នុង BIOS យើងកែវវាអោយ Boot ហើយយកពាក្យ Network Boot From ...... បន្ទាប់មកធ្វើការ ចាកចេញដោយចុច F10 Key ហើយ Enter នៅលើពាក្យ Yes នៅពេលនោះវានឹង Restart Machine ហើយបន្ទាប់មកទ្បេតយើងត្រូវចុច Enter រួចវានឹងចេញរូបភាពដូចខាងនេះ

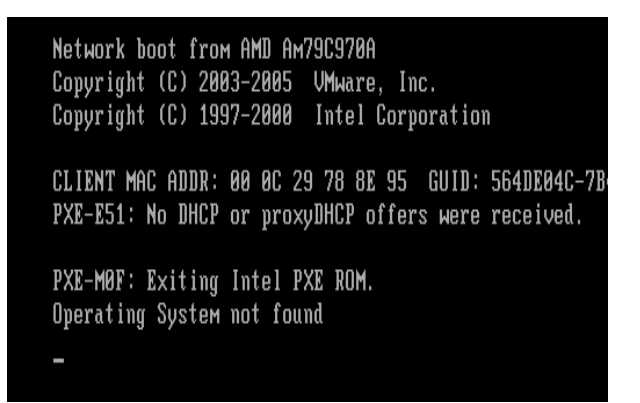

បន្ទាប់មកយើងនឹងឃើញវា Boot តាមរយ: DHCP..... ប្រសិនបើយើងឃើញពាក្យ Operating System Not Found មានន័យថាវារកមិនឃើញ ផ្ទុយទៅវិញប្រសិនបើឃើញពាក្យ Press F12 For Network Service Boot

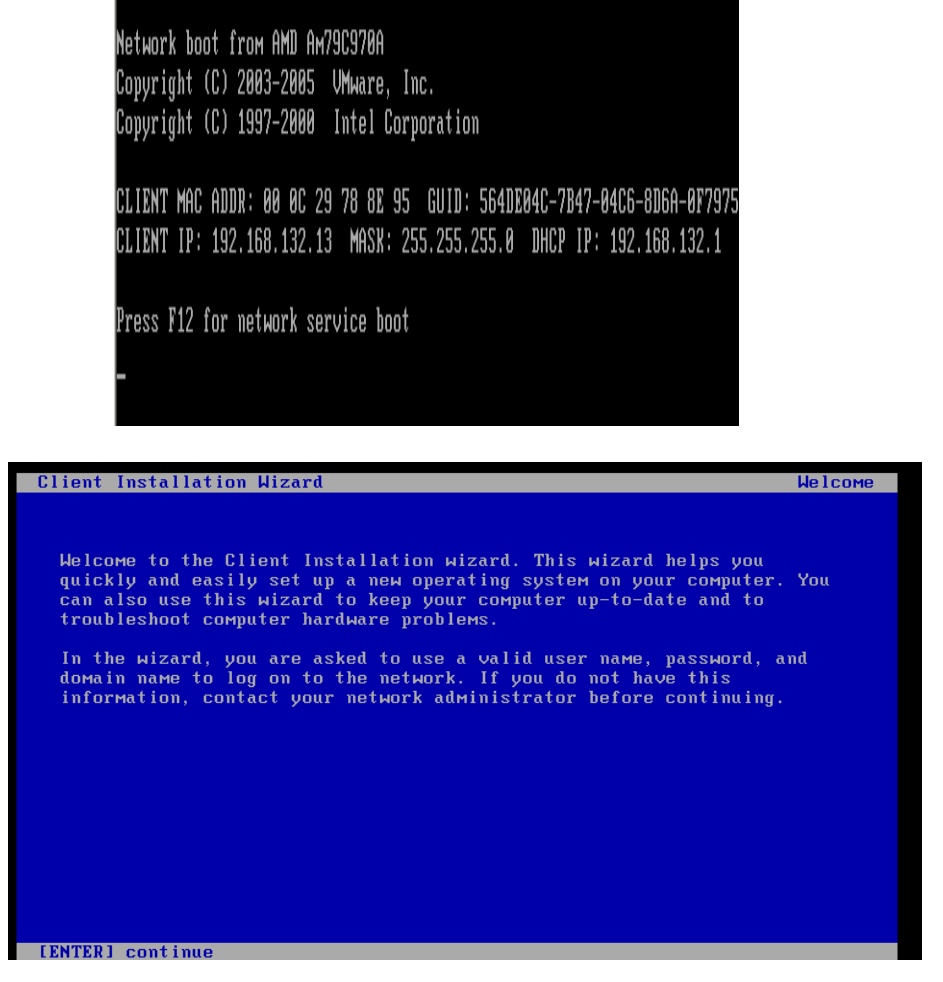

Click Button Enter (Continue)

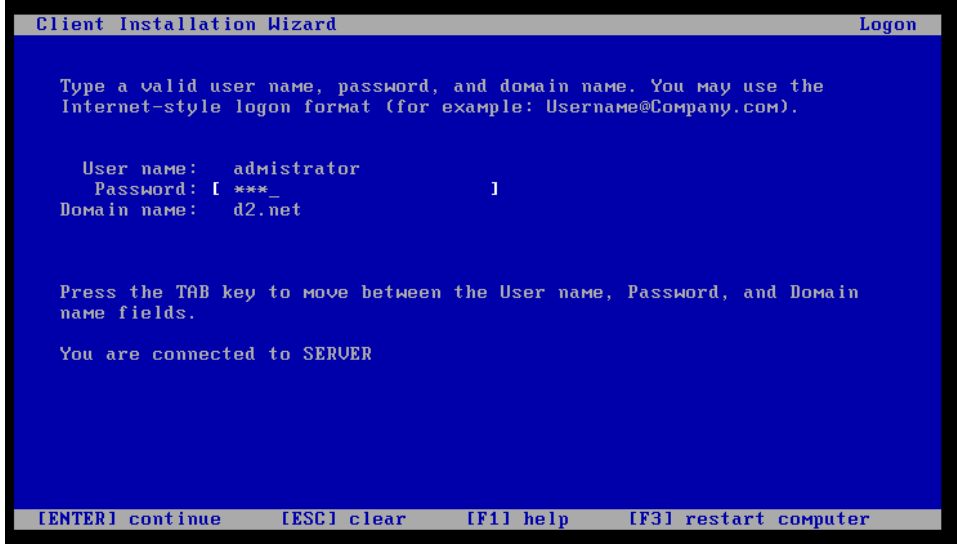

បំពេញ User name និង Password ហើយ Click Button Enter (Continue)

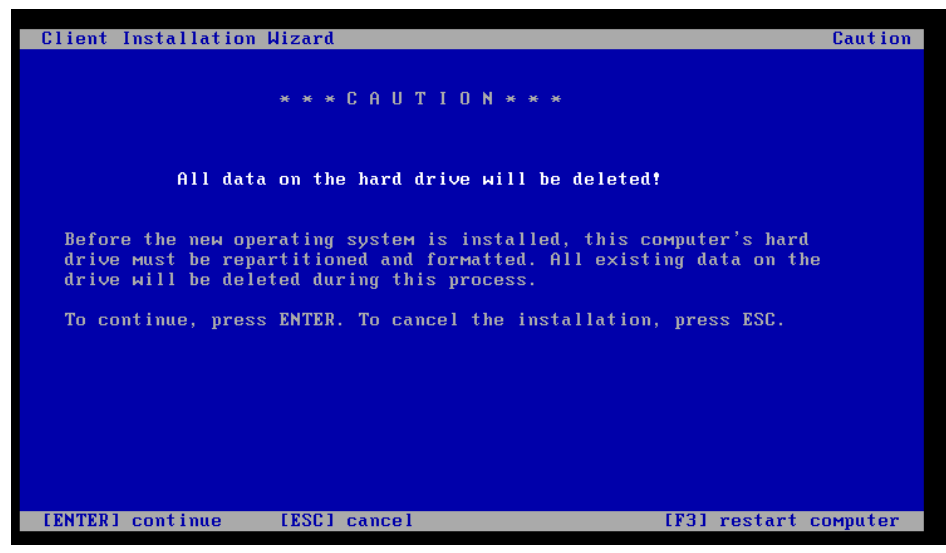

+ Click Button Enter (Continue)

| <b>Client Installation Wizard</b>                                                                                                    | Installation Information |
|----------------------------------------------------------------------------------------------------|--------------------------|
|                                                                                                    |                          |
| The following settings will be applied to this computer installation.<br>Verify these settings before continuing.                                                        |                          |
| Computer account: PC1                                                                                                    |                          |
| Global Unique ID: 564D9BBA76E6641DBC556C277571F0DB                                                                                                    |                          |
| Server supporting this computer: SERVER                                                                                                    |                          |
| To begin Setup, press ENTER. If you are using the Remote Installation<br>Services boot floppy, remove the floppy diskette from the drive and<br>press ENTER to continue. |                          |
|                                                                                                    |                          |
|                                                                                                    |                          |
|                                                                                                    |                          |
| [ENTER] continue                                                                                                    |                          |

+ Click Button Enter (Continue)

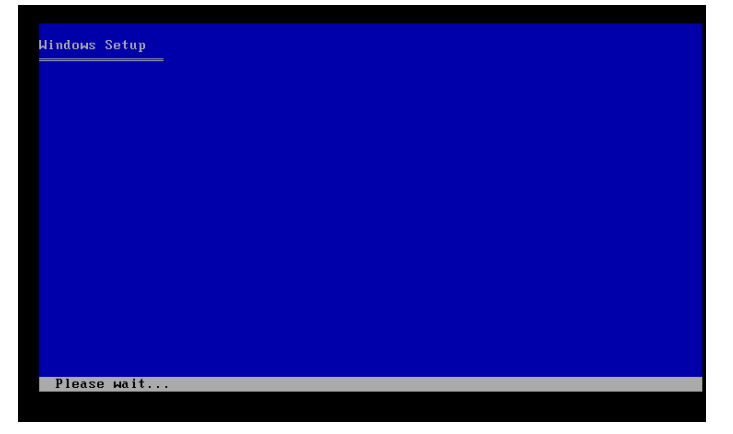

ពេលដែលយើងចុច Enter រួចវានឹងចេញរូបដូចខាងលើនេះមានន័យថាយើងជោគជ័យក្នុងការធ្វើការអោយ Boot តាមរយ: Network បានសំរេច គឺវាបានរកឃើញ Operating System នៅលើ Server. ។

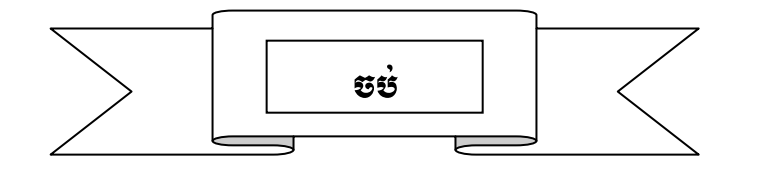